#### **Roommate Pairs**

During the application process, you are encouraged to create a Select a Roommate if interested in living with a specific individual in a Coyote Village double room. You can create or accept a Roommate invitation at any point, but it is advised to do so before room assignments are offered. Only those who accept invitations will be assigned together.

### **Selecting a Roommate**

- 1. Navigate to the application within the Housing Portal
- 2. Click "CONTINUE" in the yellow status box.
- 3. Click "CONTINUE" at the bottom of the Accommodation Request page.
- 4. Use the links on the lower righthand side to find a roommate.
	- 1. Search for someone you know:
		- 1. Click "Search for Roommates by Name or Coyote ID"
		- 2. Once you've located your preferred roommate, click "Send Roommate Request."
		- 2. Search for matches based on the profile items most important to you:
			- 1. Click "Search for Roommates by Roommate Profiles"
			- 2. Use the profile question dropdown menus to select the attributes that matter to you most in a roommate.
			- 3. Click "View Profile" to learn more about your potential roommate.
			- 4. Once you've located a great roommate, click "Send Roommate Request."
		- 3. Let the system help you find a great match:
			- 1. Click "Suggest Roommates"
			- 2. The Portal will use the answers to your profile questions suggest potential roommates. Scroll through your options.
			- 3. Click "View Profile" to learn more about your potential roommate.
			- 4. Once you've located a great roommate, click "Send Roommate Request."

## **Roommate Selection**

If you have not identified a roommate and would like DHRE to match you with someone, click "Save & Continue" at the bottom of the page to skip this step.

# You have not selected any roommates

Roommate searching options are below to the right.

Search for Roommates by Name or Coyote ID Search for Roommates by Roommate Profiles **Suggest Roommates** 

**SAVE & CONTINUE** 

5. Your preferred roommate will receive an email with your request. You can always return to the Housing Application in the Portal to manage your roommate request. Just click "CONTINUE" in the yellow status box and "CONTINUE" at the bottom of the Coyote Village Application Summary page to return to the Roommate Selection page.

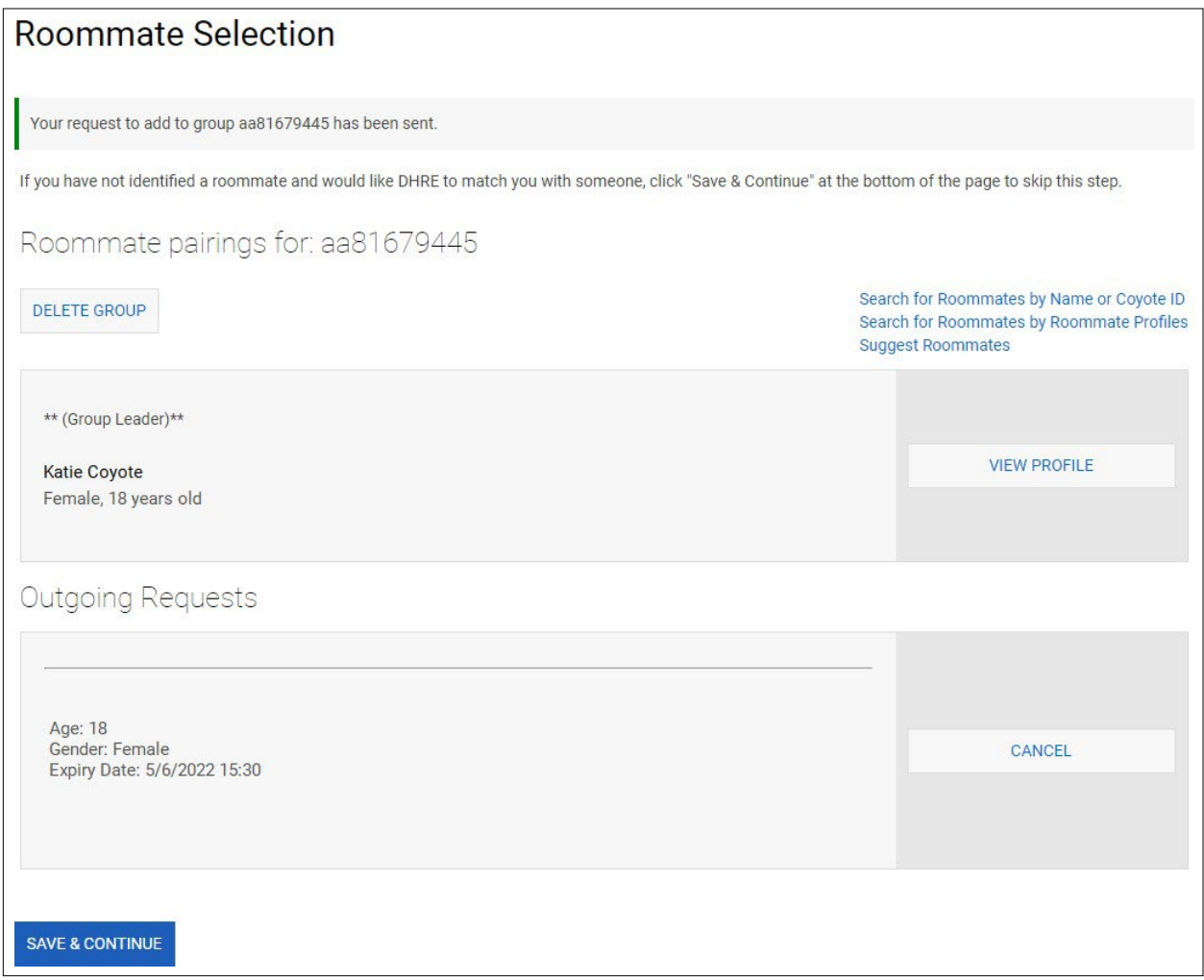

### **Accepting/Rejecting a Roommate Request**

- 1. Navigate to the application within the Housing Portal
- 2. Click "CONTINUE" in the yellow status box.
- 3. Click "CONTINUE" at the bottom of the Accommodation Request page.
- 4. View your Incoming Requests and click "ACCEPT" or "DECLINE."

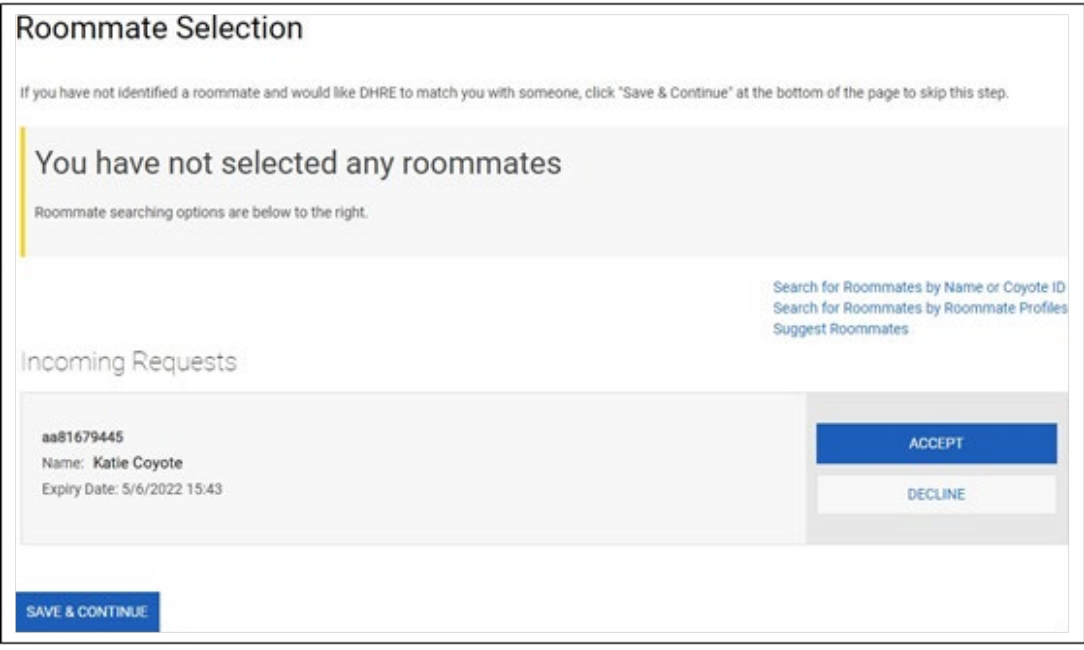

5. If you don't know your new roommate, click "SEND MESSAGE" to get to know them. Always check your CoyoteMail for messages from Housing or your new roommate.

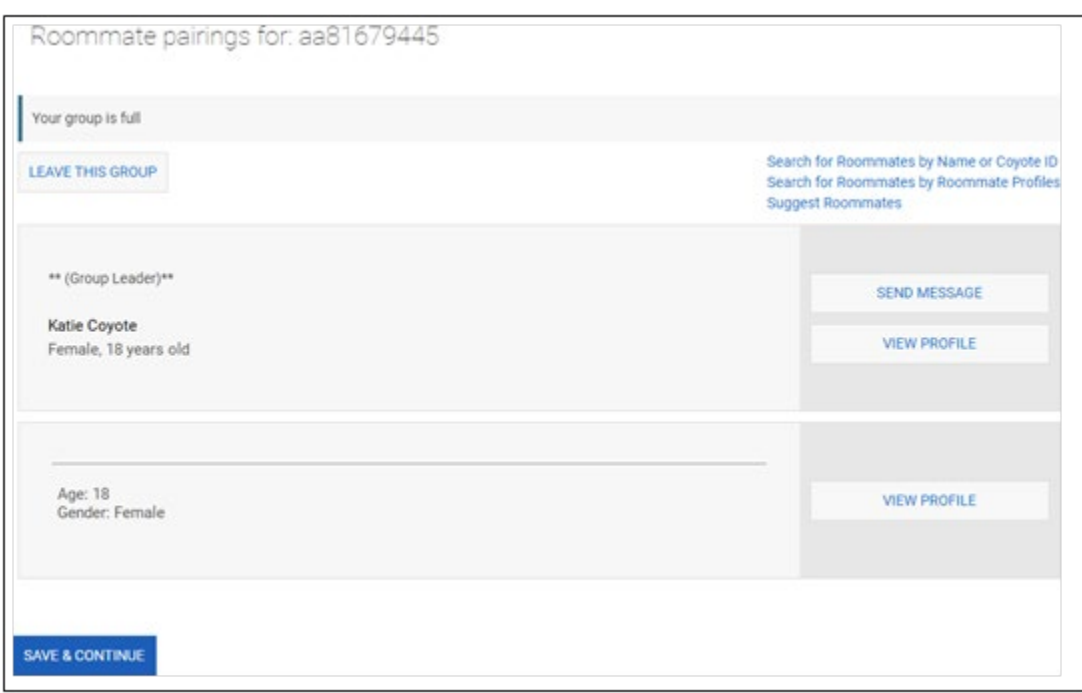